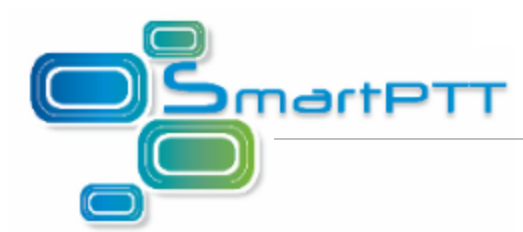

## Подключение Диспетчера SmartPTT к удаленной базе данных **SQLExpress**

## **Настройка компьютера, на котором установлена база данных SmartPTT**

Выполните следующие действия для компьютера, на котором установлена база данных SmartPTT (сервер):

- 1. Отключите Брандмауэр Windows или разрешите доступ к портам:
	- TCP *1433*
	- UDP *1434*

Для того чтобы добавить доступ к портам, выполните действия:

*Для Windows XP*

1. Запустите приложение **Центр обеспечения безопасности Windows** (**Пуск > Настройка > Панель управления > Центр обеспечения безопасности**) и выберите пункт **Брандмауэр Windows**.

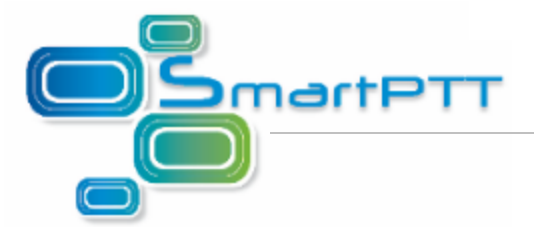

2. В открывшемся окне перейдите на вкладку **Исключения** и нажмите на кнопку **Добавить порт**.

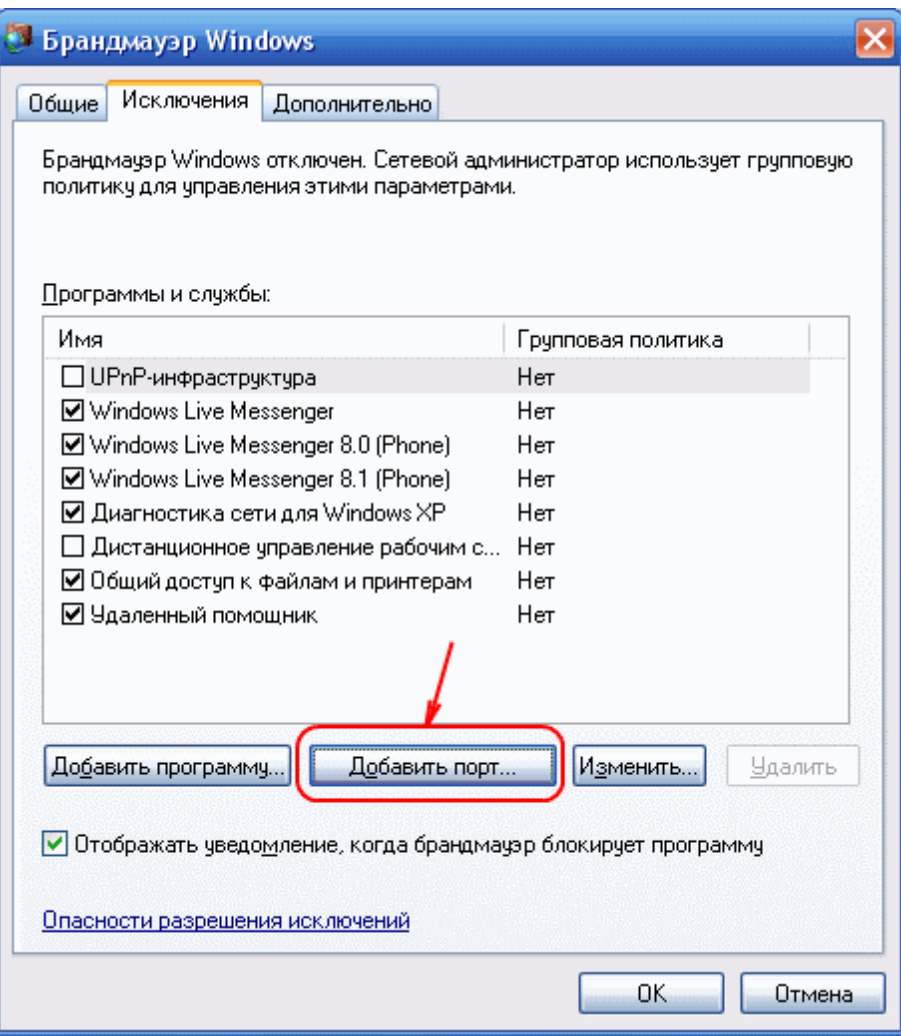

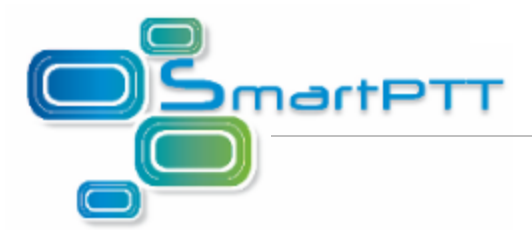

3. Добавьте порт TCP — 1433 и порт UDP — 1434 для входящих подключений.

В окне **Добавление порта** укажите наименование порта, по которому вы впоследствии сможете определить его назначение. В поле **Номер порта** введите номер необходимого вам порта. Установите флажок «порт TCP» или «порт UDP». Нажмите **ОК**.

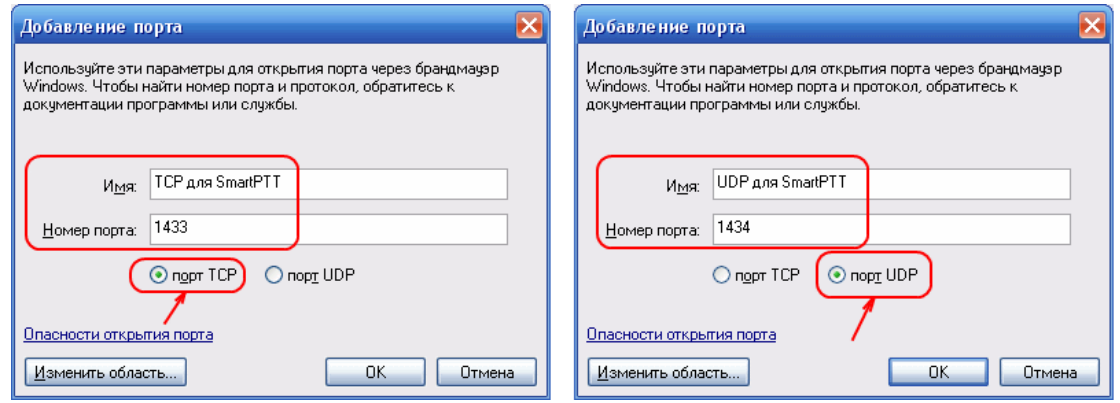

## *Windows 7*

- 1. Откройте окно **Система и безопасность** (**Пуск > Панель управления > Система и безопасность**) и выберите пункт **Брандмауэр Windows**.
- 2. Выберите пункт **Дополнительные параметры** в левой части панели.
- 3. При необходимости, введите пароль администратора для подтверждения действия. Если запроса не последует, перейдите к следующему шагу.

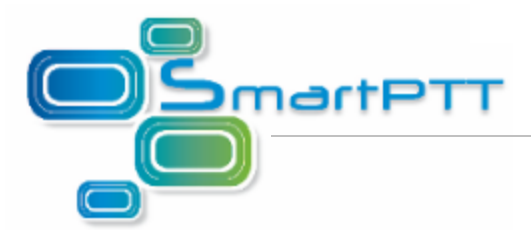

4. Добавьте порт TCP — 1433 и порт UDP — 1434 для входящих подключений.

Нажмите на **Правила для входящих подключений** в левой части панели окна **Брандмауэр Windows в режиме повышенной безопасности**. Нажмите на **Создать правило** в правой части панели.

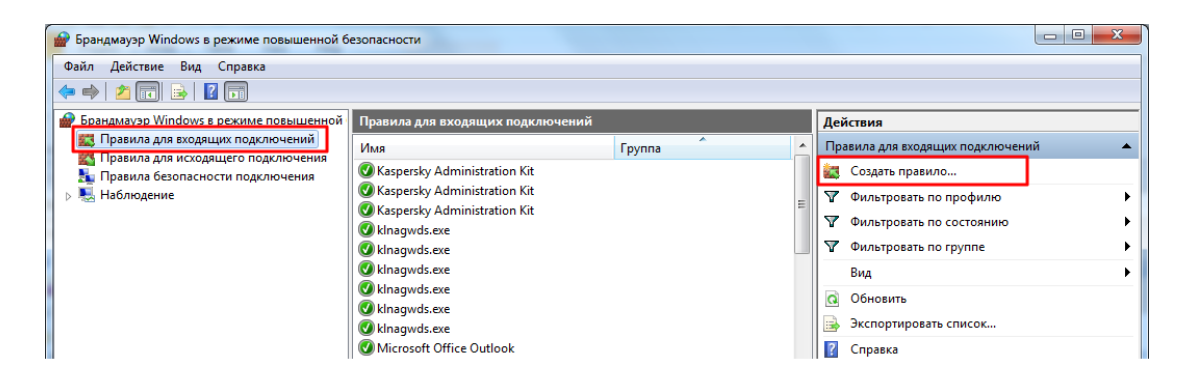

В открывшемся окне **Мастер создания правила для нового входящего подключения** введите необходимый номер порта и выберите тип порта — TCP или UDP.

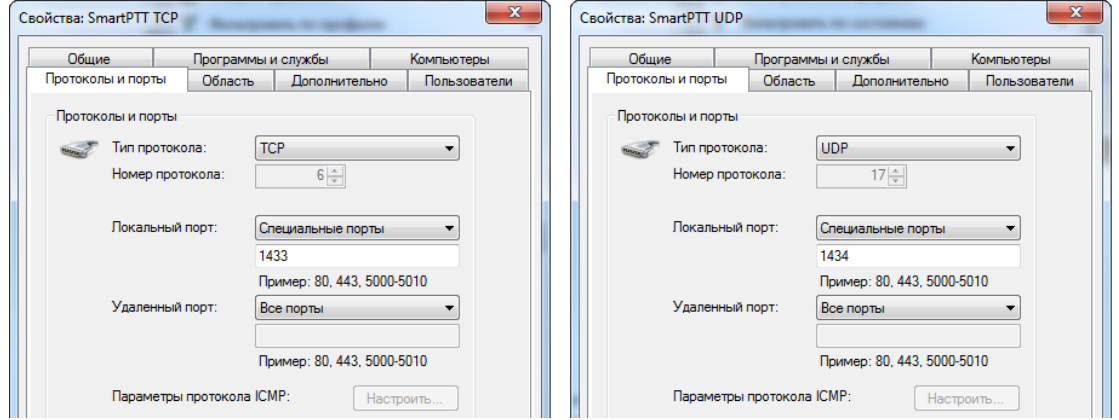

- 2. Запустите приложение **SQL Server Configuration Manager** (**Пуск > Программы > Microsoft SQL Server 2008 > Configuration Tools** > **SQL Server Configuration Manager**).
- 3. В открывшемся окне выберите пункт **Protocols for SQLEXPRESS** и установите значение *Enabled* для пунктов **Shared Memory** и **TCP\IP**.

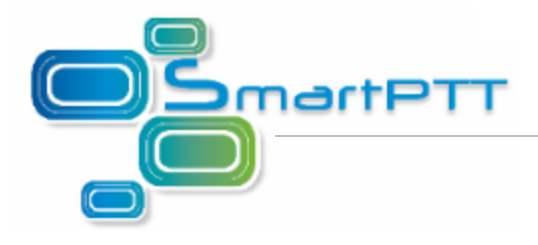

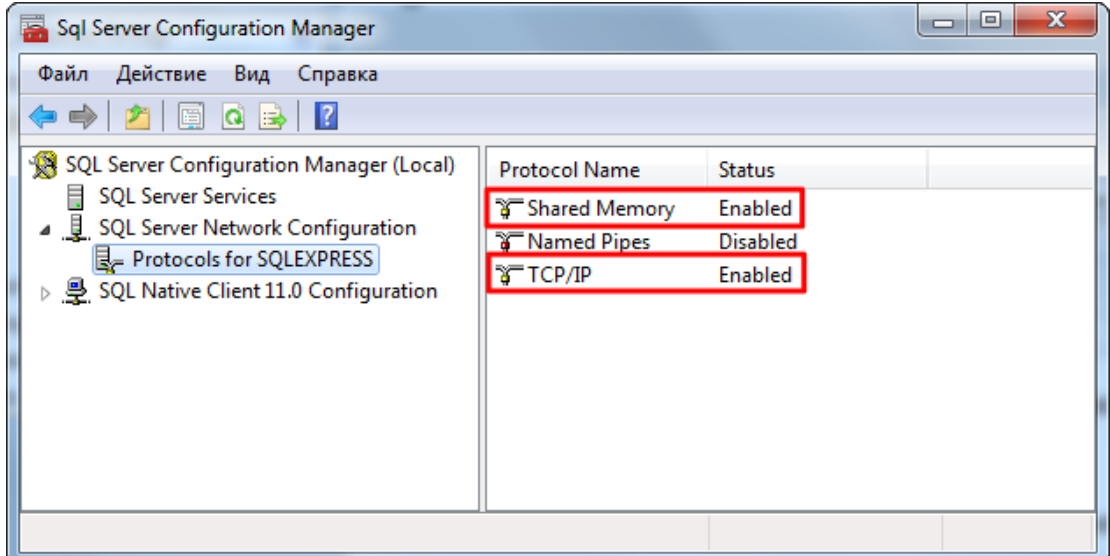

4. Выберите пункт **SQL Server Service**. Нажмите правой кнопкой мыши на **SQL Server Browser** и откройте пункт **Свойства**.

Sql Server Configuration Manager Файл Действие Вид Справка  $\Leftrightarrow$   $\spadesuit$  |  $\spadesuit$  |  $\spadesuit$  |  $\spadesuit$  |  $\spadesuit$  |  $\spadesuit$  |  $\spadesuit$  |  $\spadesuit$  |  $\spadesuit$  |  $\spadesuit$  |  $\spadesuit$  |  $\spadesuit$  |  $\spadesuit$  |  $\spadesuit$  |  $\spadesuit$  |  $\spadesuit$  |  $\spadesuit$  |  $\spadesuit$  |  $\spadesuit$  |  $\spadesuit$  |  $\spadesuit$  |  $\spadesuit$  |  $\spadesuit$  |  $\spadesuit$  SQL Server Configuration Manager (Local) Name State **Start Mode** Log On As Pro SQL Server Services SQL Server (SQLEXPRESS) NT Service\MSSQL... 164 Running Automatic De SQL Server Network Configuration SQL Server Agent (SQLEXPR... Stopped Other (Boot,... NT AUTHORITY\NE ... 0  $\triangleright$   $\overline{\mathbf{B}}$  SQL Native Client 11.0 Configuration SQL Server Browser NT AUTHORITY LO Stopped Other (Boot Start Stop Pause Resume Restart  $\leftarrow$ Свойства Открытие окна свойств выбранного объекта. Справка

На вкладке **Service** в поле **Start Mode** выберите *Automatic* и нажмите на кнопку **Применить**.

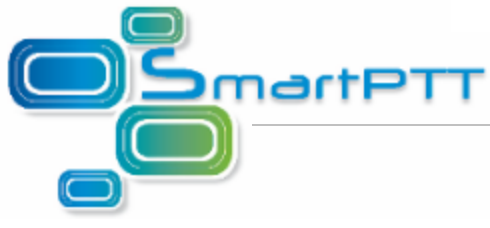

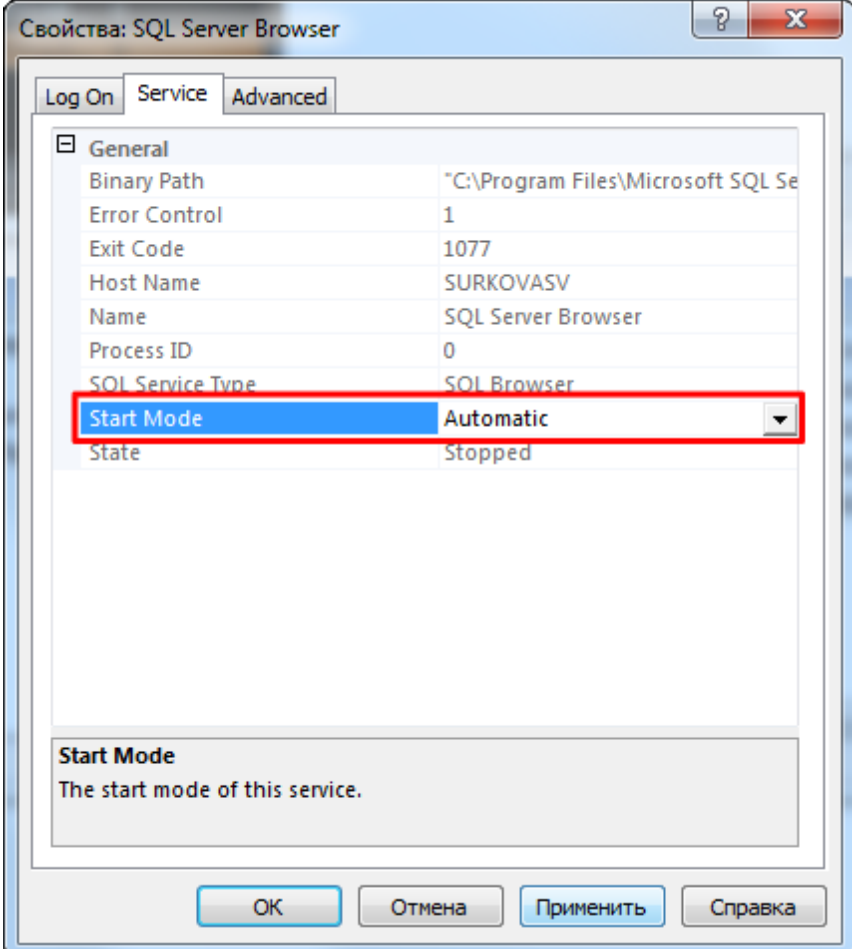

Запустите сервис. Для этого нажмите правой кнопкой мыши **SQL Server Browser** и выберите пункт **Start**.

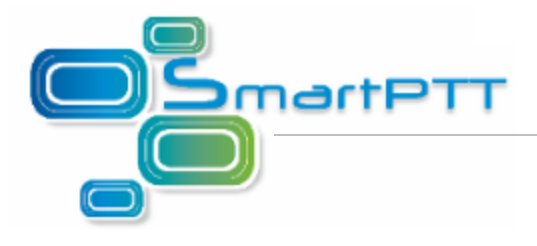

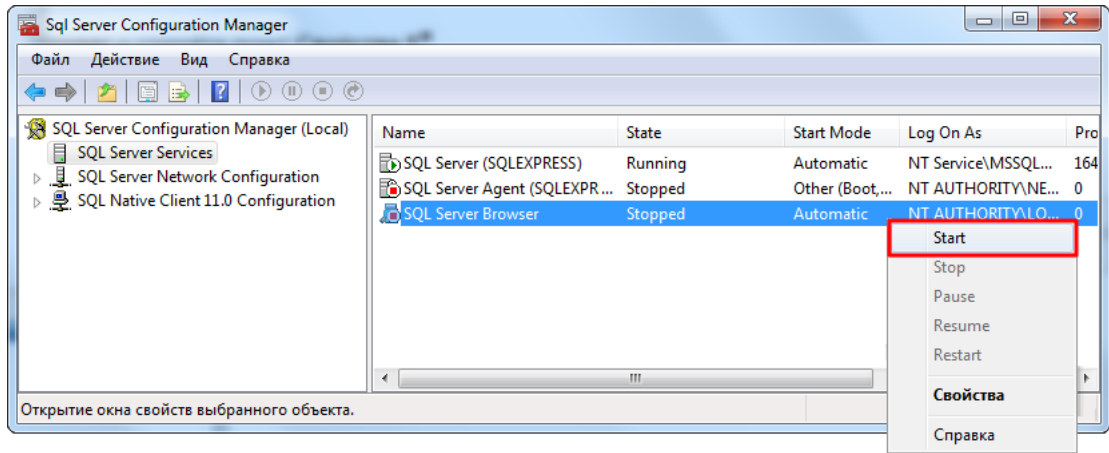

5. Для **SQL Server (SQLEXPRESS)** установите режим *Automatic* в поле **Start Mode**.

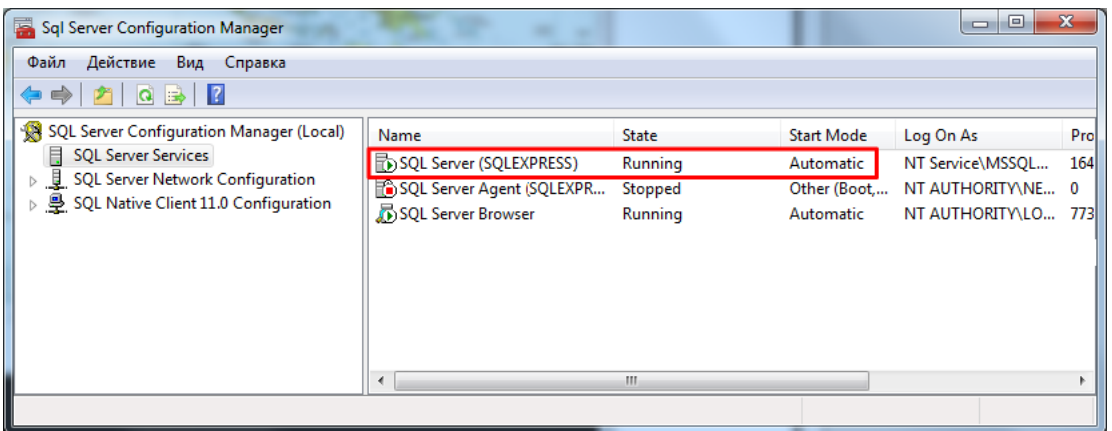

- 6. Чтобы внесенные изменения вступили в силу, необходимо перезапустить сервис базы данных. Для этого нажмите правой кнопкой мыши на пункте **SQL Server (SQLEXPRESS)** и нажмите **Restart**.
- 7. При использовании аутентификации Windows создайте пользователя на компьютере, задайте для него пароль. Добавьте его в группу **Администраторы**.

Примечание. Пропустите этот шаг, если оба компьютера находятся в одном домене.

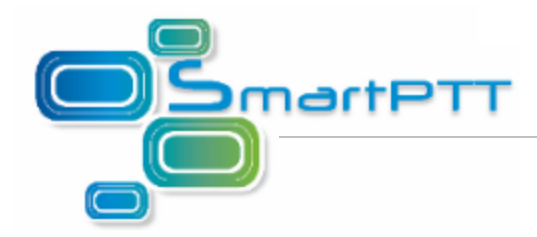

**Настройка компьютера, на котором установлен «Диспетчер SmartPTT»**

Выполните следующие действия для компьютера, на котором установлен «Диспетчер SmartPTT» (клиент):

- 1. Установите приложение «Диспетчер SmartPTT». Установка SQLExpress не требуется.
- 2. Отключите Брандмауэр Windows или добавьте доступ к портам TCP *1433* и UDP *1434* для исходящего подключения. Для этого выполните действия, описанные в пункте 2 настроек сервера. Для ОС Windows 7 в левой части панели окна **Брандмауэр Windows в режиме повышенной безопасности** выберите **Правила для исходящего подключения**.
- 3. При использовании аутентификации Windows создайте пользователя с таким же логином и паролем, что и на компьютере с установленной база данных SmartPTT. Добавьте его в группу **Администраторы**.

Примечание. Пропустите этот шаг, если оба компьютера находятся в одном домене.

- 4. Войдите в систему как администратор (под созданным пользователем).
- 5. Запустите приложение «Диспетчер SmartPTT».

При использовании SQLExpress, установленного вместе с дистрибутивом ПО SmartPTT, в настройках подключения к базе данных, в поле **Имя сервера базы данных** («Диспетчер SmartPTT», **Настройки > Подключение к базе данных**) укажите имя компьютера, на котором установлена база данных (или его IP-адрес), в формате *\SQLExpress* (без пробелов) (например, *192.168.0.50\SQLExpress*).

При использовании другой версии SQL в настройках подключения к базе данных, в поле **Имя сервера базы данных** («Диспетчер SmartPTT», **Настройки > Подключение к базе данных**) укажите IP-адрес компьютера (например, *192.168.0.50*).